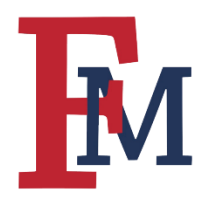

## **Upload Your Syllabus**

## **Step 1**

Make sure that Edit Mode is "On" as shown below.

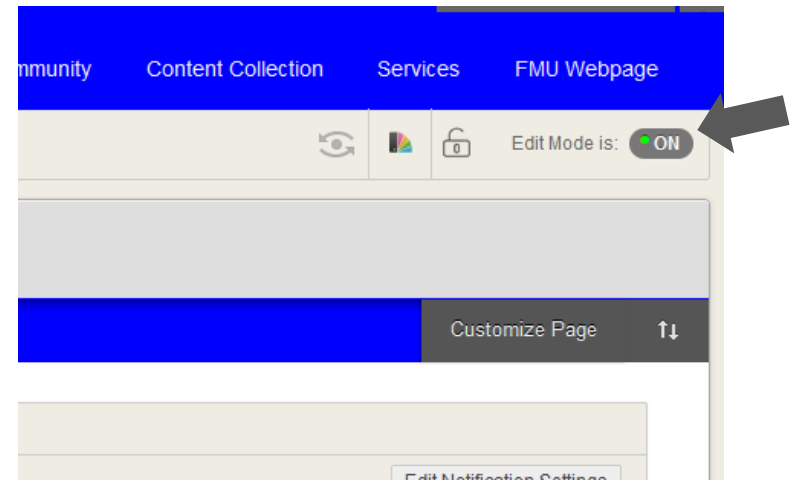

#### **Step 2**

Select the location where you would like to post the syllabus. In this example, we will be posting all content, including the syllabus, in the "Content" folder.

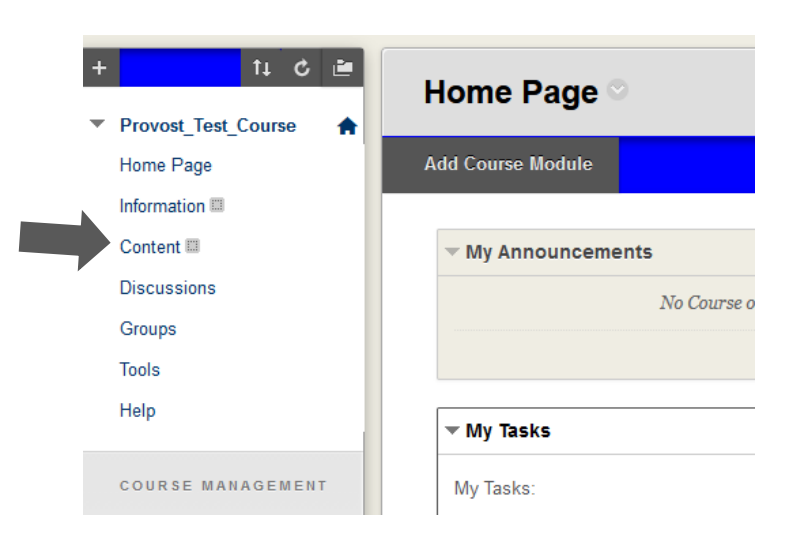

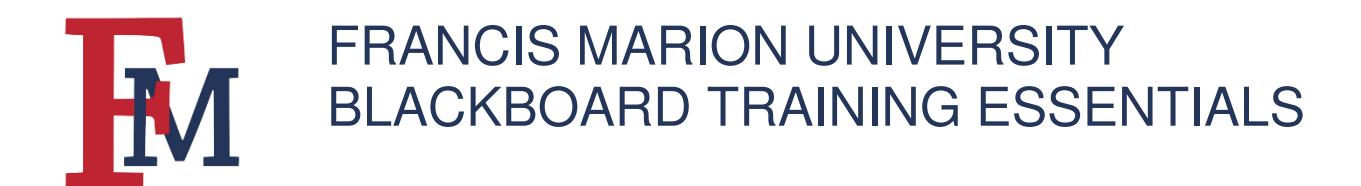

#### **Step 3**

Once you have selected the "Content" folder, hover over the "Build Content" menu item and a number of options will appear. Select "Syllabus" from the list of options.

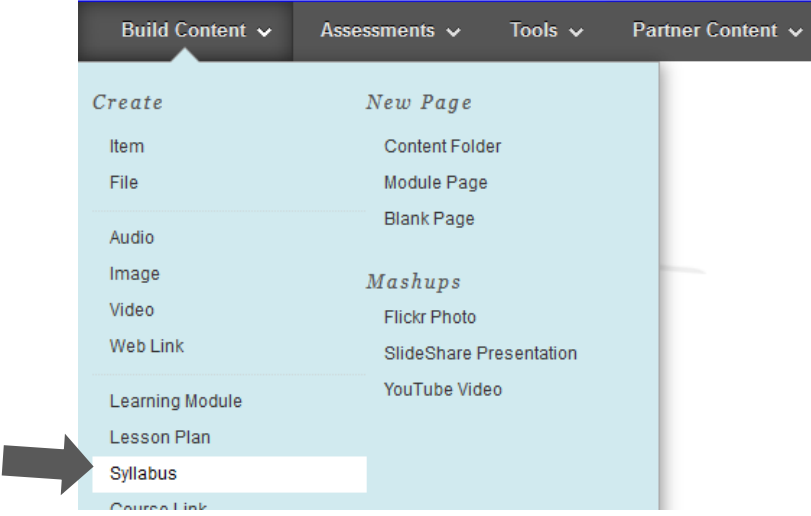

#### **Step 4**

Enter a name for your syllabus. Select "Use Existing File" and "Browse My Computer" to search for the correct document on your computer.

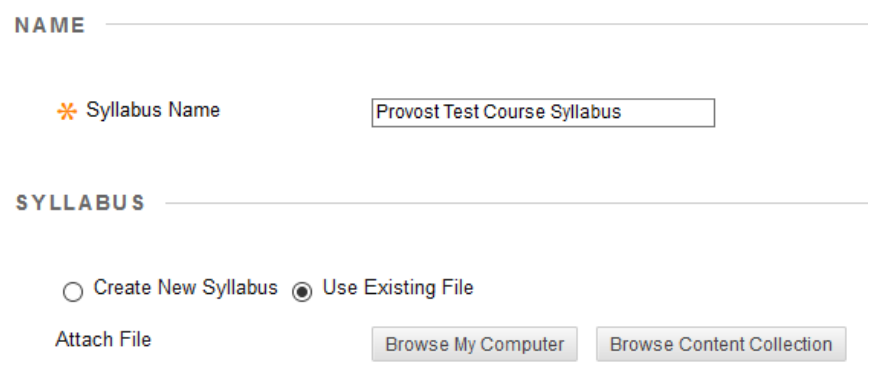

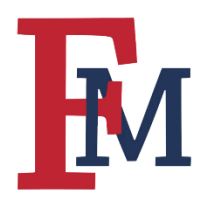

# FRANCIS MARION UNIVERSITY BLACKBOARD TRAINING ESSENTIALS

### **Step 5**

Once you have attached the file you should see it under the "Attached Files" heading.

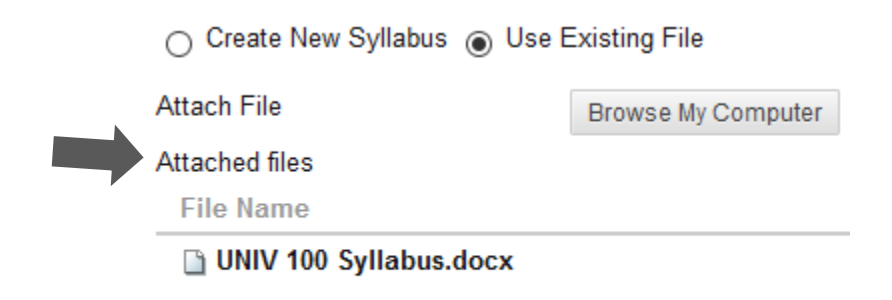

### **Step 6**

Hit the "Submit" button to upload the document to your course.

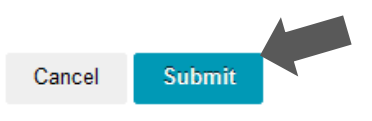

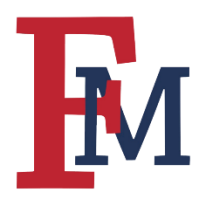

## FRANCIS MARION UNIVERSITY BLACKBOARD TRAINING ESSENTIALS

## **Step 7**

A new page will appear that will allow you to edit the item further. Scroll to the bottom of the page and hit the "Submit" button again.

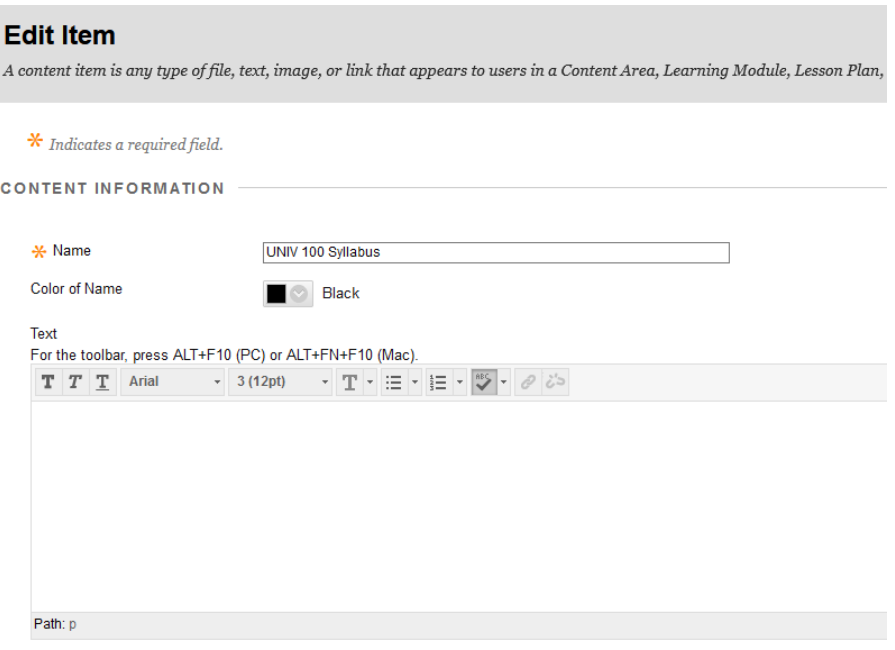

#### **Step 8**

You should now be able to see the syllabus in the folder.

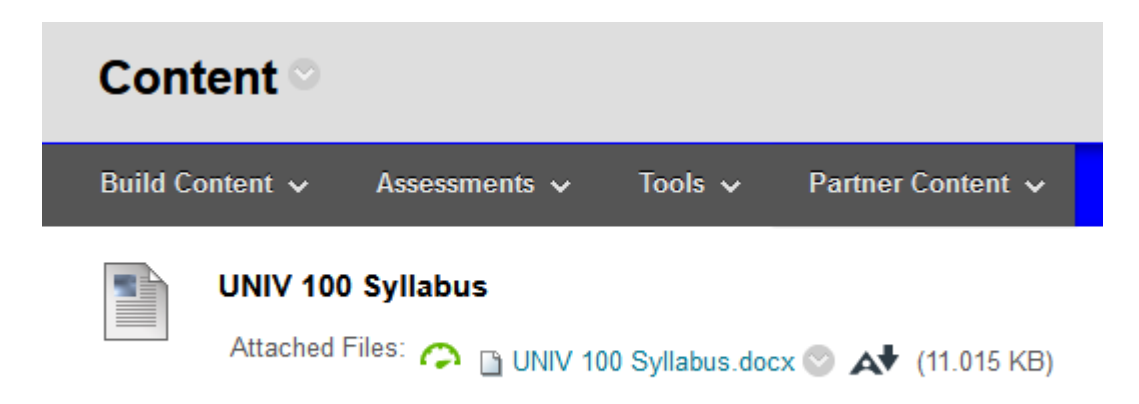

For more tutorials and tips, please visit our **Continuity of Instruction page.**